### 1. Entrar a la web:

## http://cifes.aragon.es

### Cuidado: sin las www.

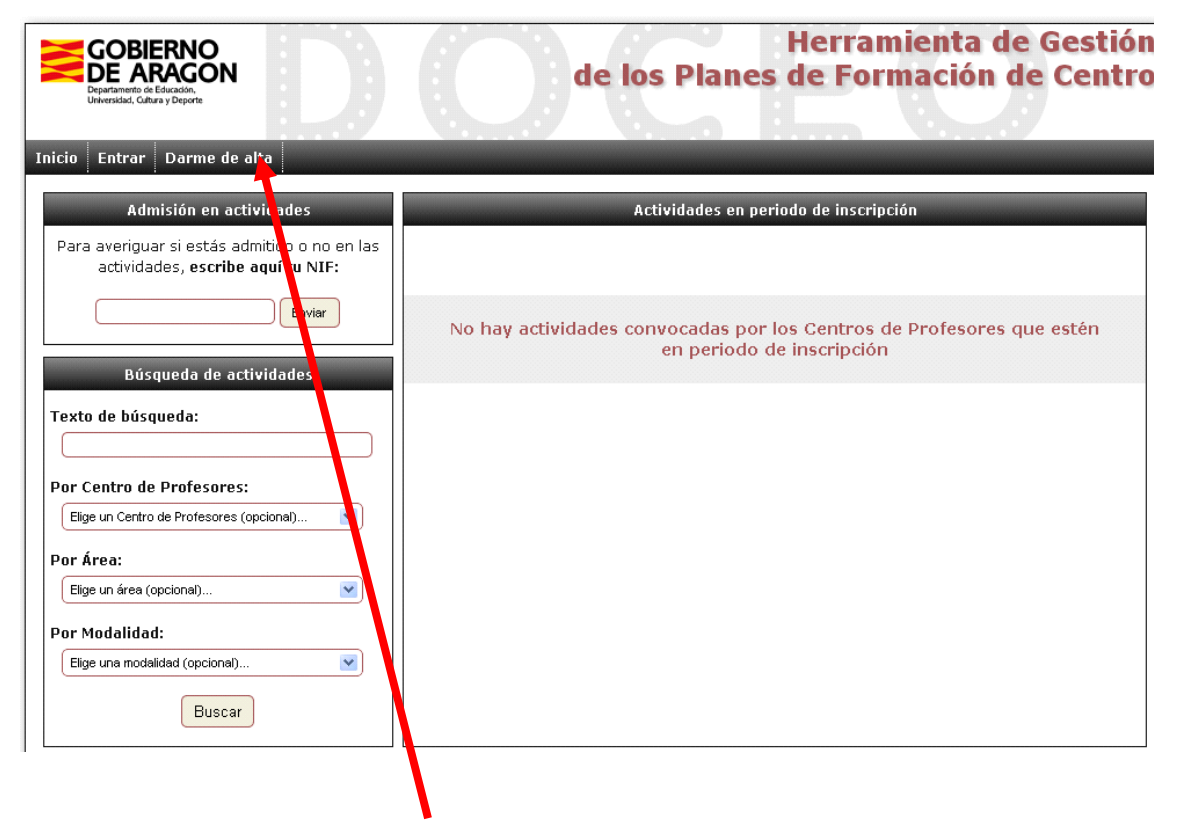

2.Darme de alta en la plataforma.

### 3.Paso 1 – Introducir el NIF

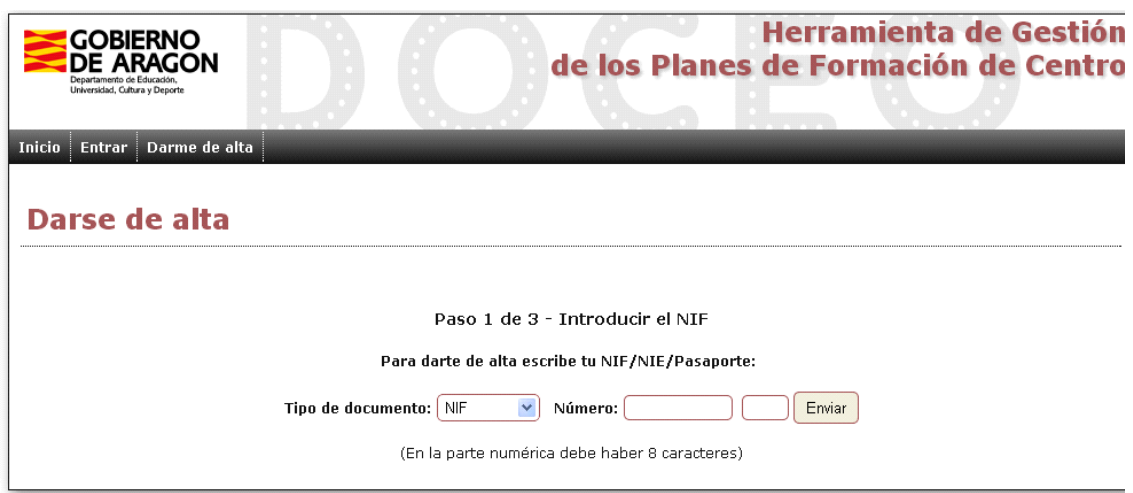

## Nos pide mensaje de confirmación

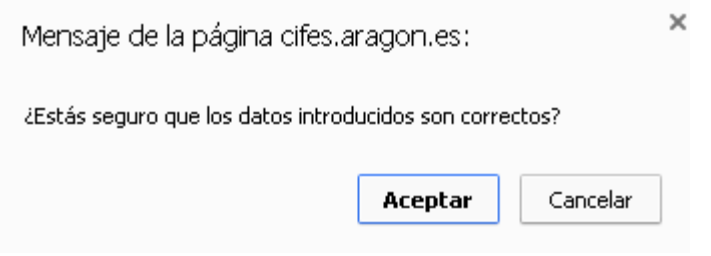

### 4.Paso 2 – Comprobar el NIF

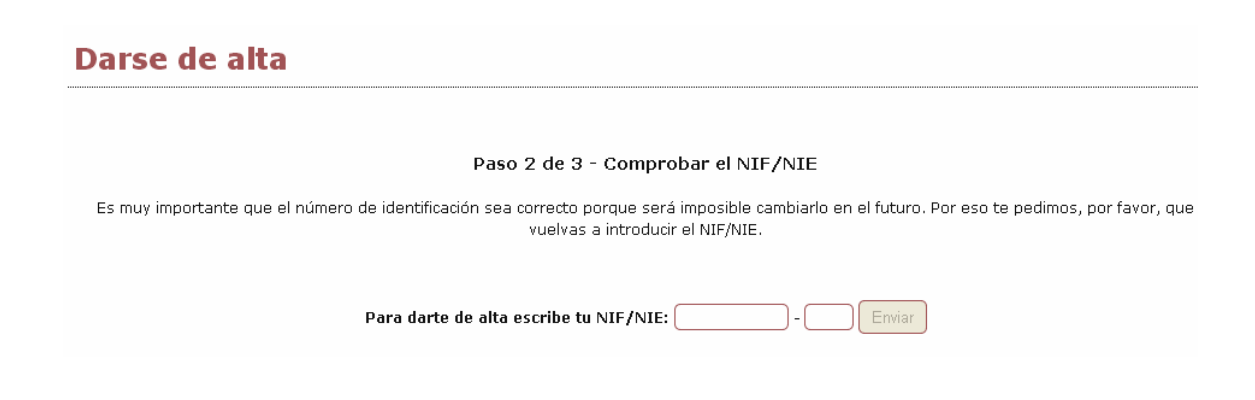

5. Paso 3 – Introducir datos. Es muy importante que el correo electrónico esté activo pues te llegará la contraseña por ese medio.

#### Darse de alta

Paso 3 de 3 - Introducir datos

Los campos marcados con \* son obligatorios

## Muy importante la pestaña inferior de Guardar

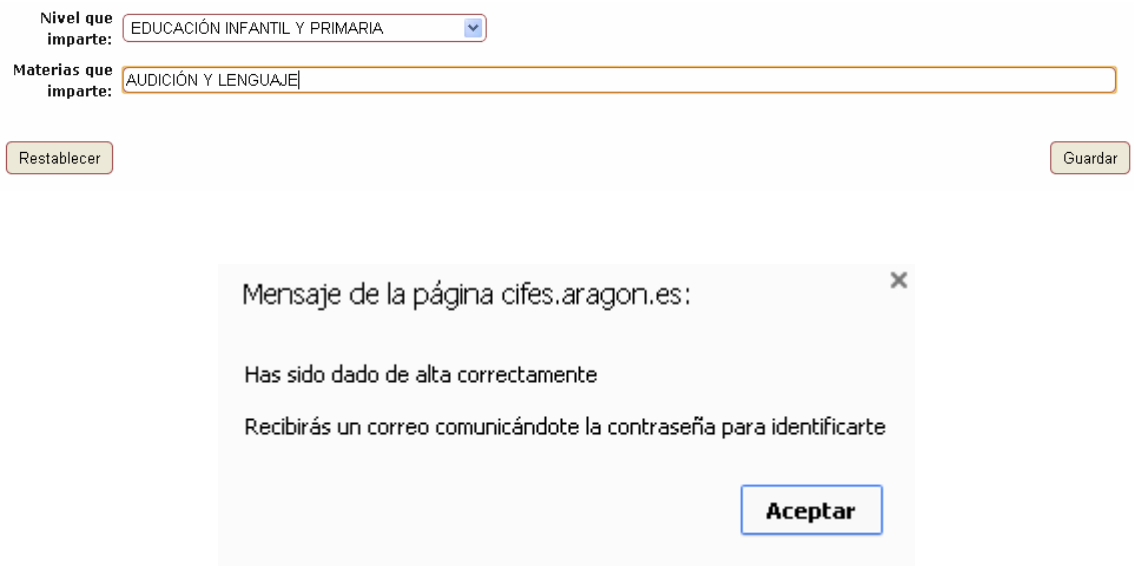

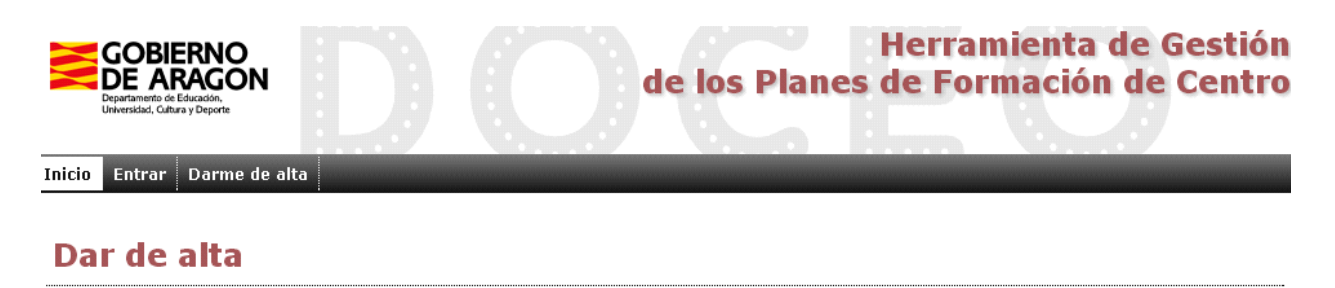

Has sido dado de alta en el sistema y te hemos enviado un correo electrónico con los datos que necesitas para identificarte. Puedes hacerlo desde este mismo momento

Es posible que tu servidor de correo haya guardado este correo en la carpeta SPAM o CORREO NO DESEADO. Si no lo encuentras en la bandeia de entrada, búscalo ahí, y si es posible márcalo como "no spam" o como "Seguro".

## Será en el correo electrónico donde recibas la contraseña.

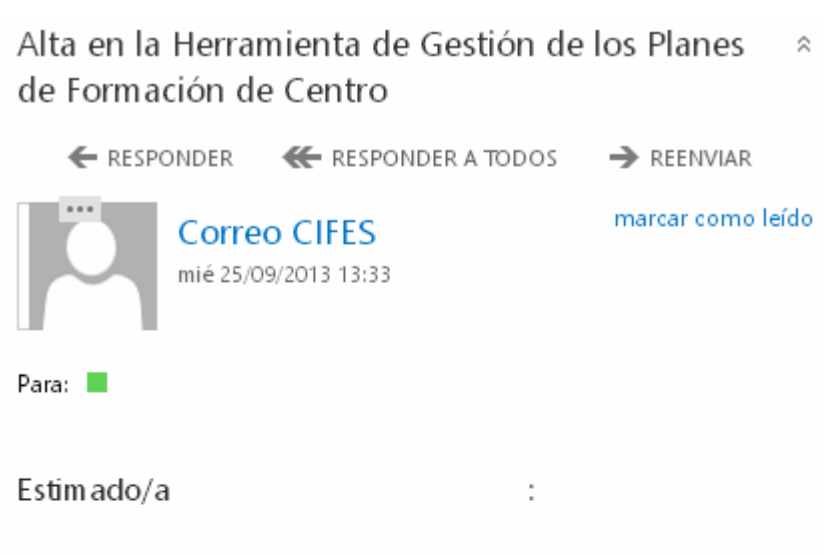

Por este correo te comunicamos que has sido dado de alta en la Herramienta de Gestión de los Planes de Formación de Centro

Puedes identificarte en nuestra web utilizando tu NIF y como contraseña: . Esto te permitirá inscribirte de form a más rápida en nuestras actividades, consultar el estado de tus inscripciones y cuantos servicios se vayan incorporando a la Web.

Puedes cambiar el password (lo que te recomendamos si todavía no lo has hecho) desde nuestra página web una vez que te hayas identificado.

# 6. Entrar a la web y seleccionar la pestaña de Entrar:

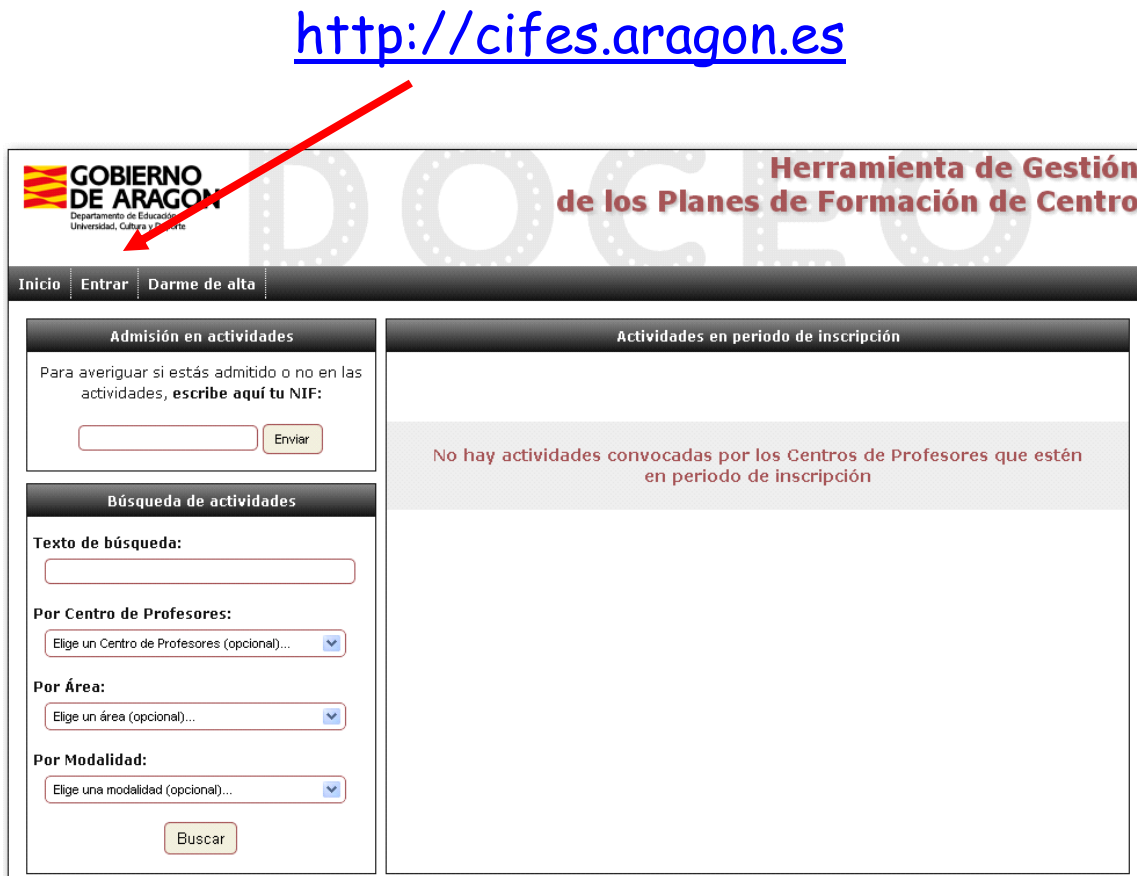

Una vez introducidos los datos por primera vez puedes cambiar la contraseña.

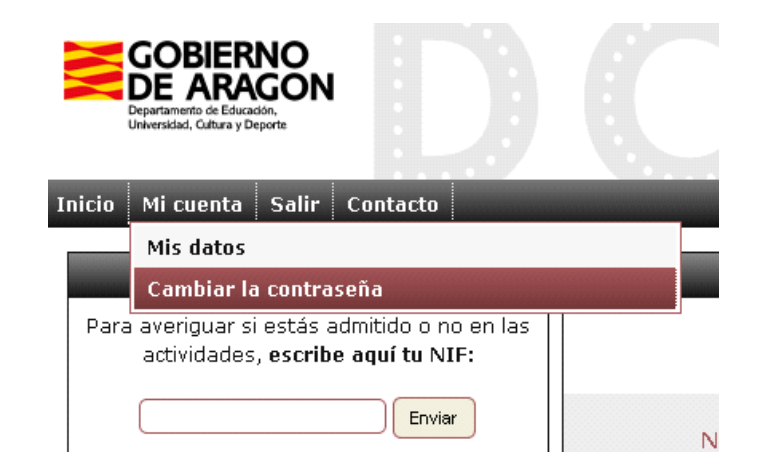